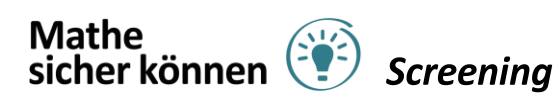

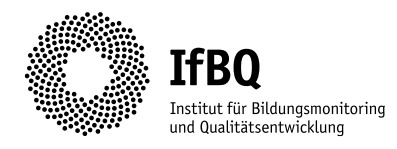

# Durchführungsanleitung für das adaptive Mathe sicher können Online Screening

# Inhaltsverzeichnis

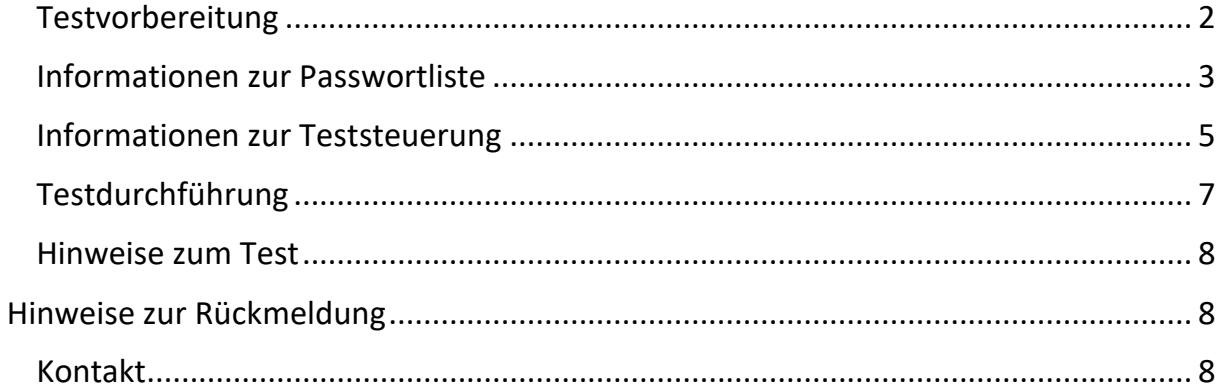

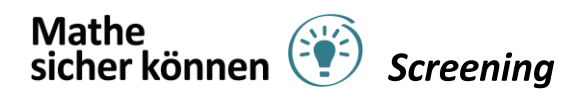

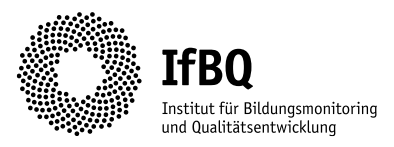

<span id="page-1-0"></span>Testvorbereitung

#### **Endgeräte**

Bereiten Sie die Endgeräte vor, welche für die Testung genutzt werden sollen. Das Screening ist für Tablets erstellt worden, kann bei Bedarf jedoch auch auf Notebooks oder an Standrechnern durchgeführt werden. Mobile Endgeräte sollten ausreichend aufgeladen, und eventuelle Systemupdates durchgeführt worden sein. Falls möglich versuchen Sie einmal sich über eines der Endgeräte in der Teststeuerung anzumelden.

#### **Passwortlisten**

Drucken Sie die Ihnen zugesendeten Passwortlisten aus und nehmen Sie sie am Tag der Testung mit in die Klasse. Falls Sie vor den Schüler:innen eintreffen, können Sie bereits die Passwortzettel sowie Endgeräte auf die einzelnen Sitzplätze verteilen. Falls nicht, teilen Sie sie bitte zu Beginn der Testung aus.

#### **Probedurchgang**

Wir würden Ihnen empfehlen, im Voraus zur Testung einmal diese Durchführungsanleitung durchzulesen und bei offenen Fragen eine Ansprechperson am IfBQ zu kontaktieren.

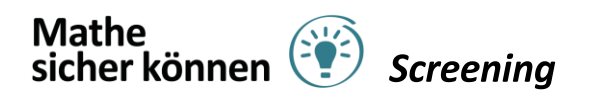

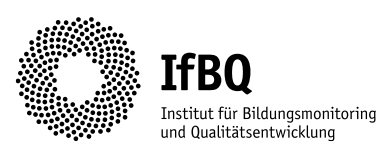

## <span id="page-2-0"></span>Informationen zur Passwortliste

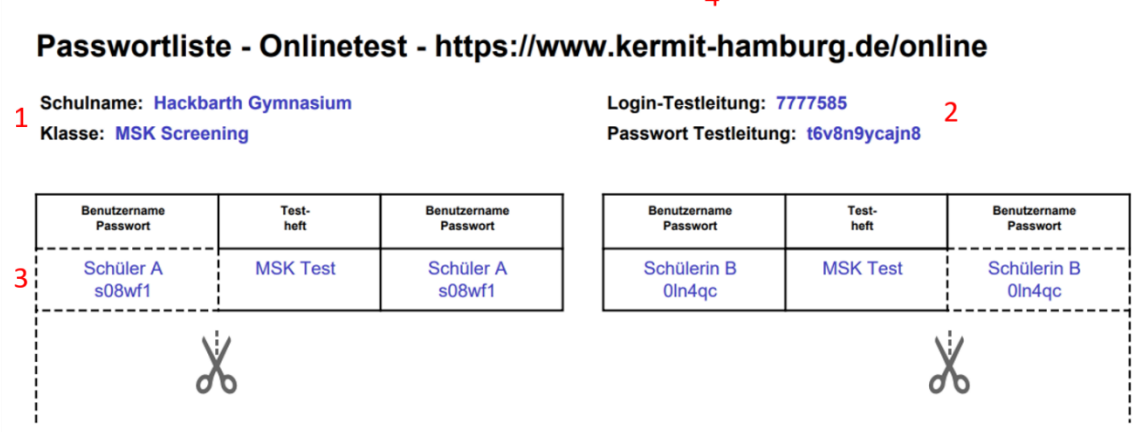

1 – Hier sollten Sie Ihren Schul- und Klassennamen sehen.

2 – Ihr Zugang für die Teststeuerung. Wenn Sie ein Tablet nutzen, dann können Sie alternativ den QR-Code auf ihrem Zugangsblatt "Testleitungs-Zugang" nutzen. Damit gelangen Sie direkt in die Test-Steuerung.

- 3 Eine Liste der Zugänge Ihrer Schüler:innen. Der Benutzername ist im Testfall eine Ziffernfolge, das Passwort eine Kombination aus Ziffern und Kleinbuchstaben.
- 4 Dies ist die Webadresse für die Testung. Bitte geben Sie auch das ["](http://www./)[www.](http://www./)" in die Adresszeile ein.

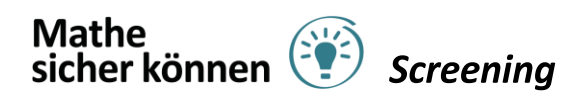

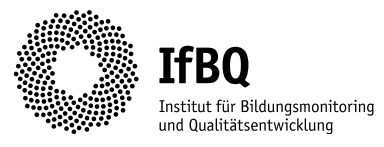

Dies ist die Sicht Ihrer Schüler:innen. Der untere Teil kann als Schmierpapier genutzt werden. Bitte sammeln Sie die Zettel nach der Testung wieder ein und vernichten sie diese datenschutzgerecht.

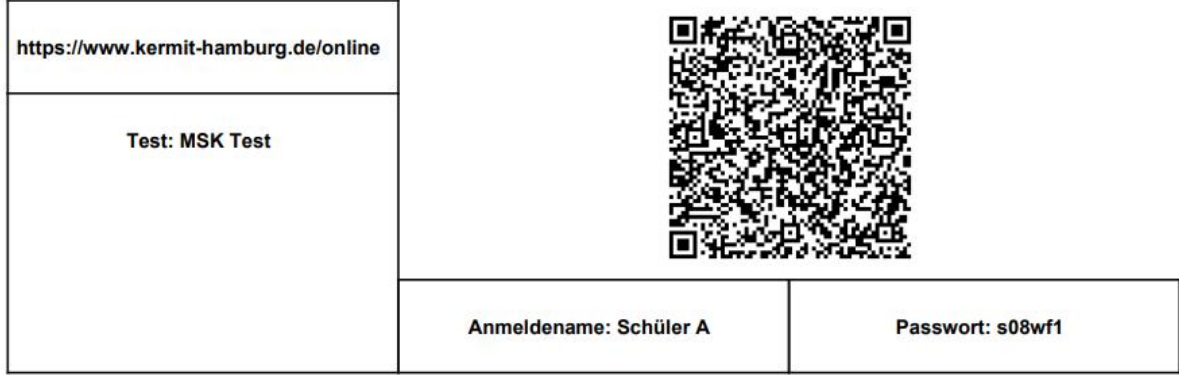

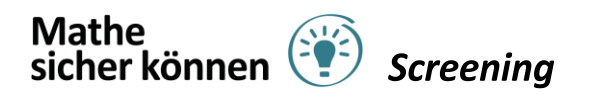

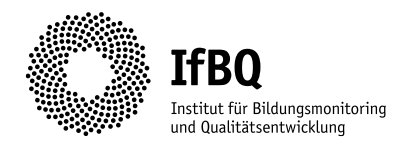

# <span id="page-4-0"></span>Informationen zur Teststeuerung

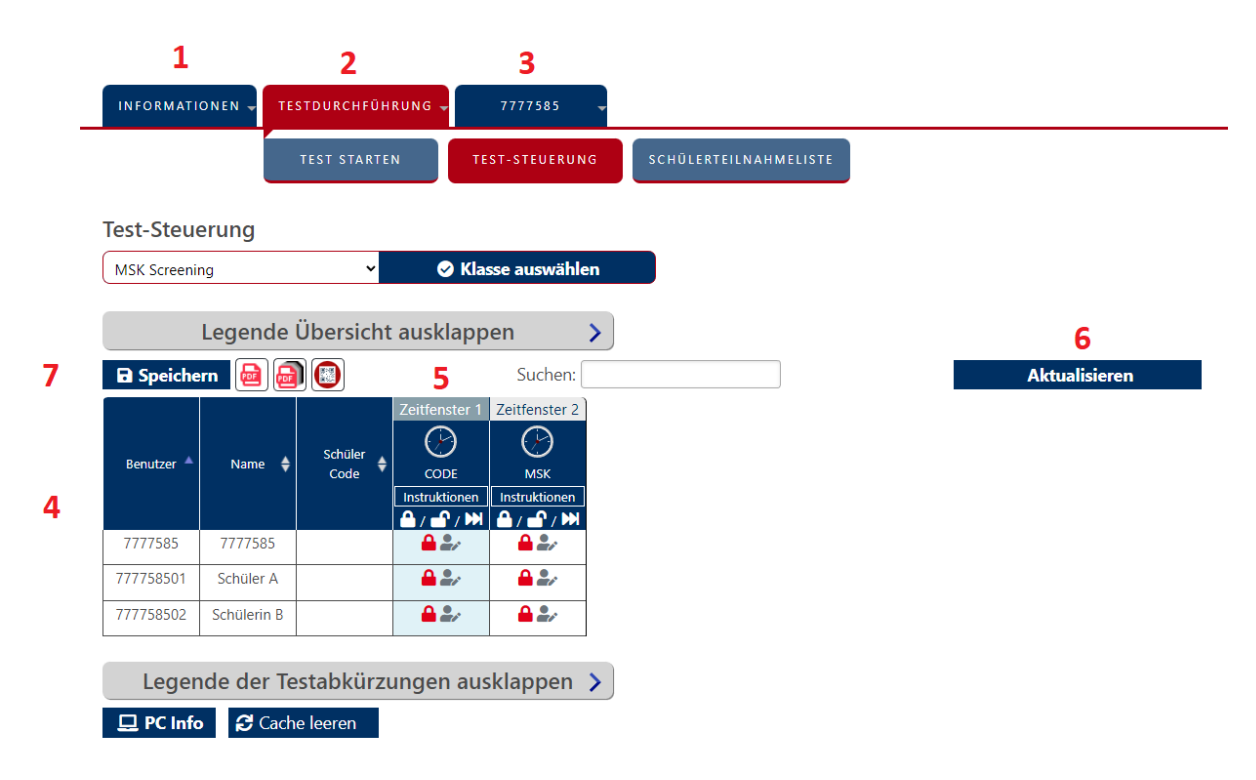

- 1 Hier stehen Informationen zur Steuerung einer Testung über das Testsystem. Sie können den Bereich ignorieren, da dieser Sie nicht betrifft.
- 2 Hier führen Sie die Steuerung durch. Ihre Klasse ist bei Nutzung der richtigen Zugangszettel direkt ausgewählt.
- 3 Hier können Sie sich nach vollendeter Testung abmelden.
- 4 Dies ist die Teststeuerung. Hier sehen sie alle Zugänge Ihrer Klasse, der oberste Zugang ist die Testleitung (in diesem Falle Sie selbst). Die Steuerung funktioniert entweder einzeln für jeden Zugang, oder für die gesamte Klasse über das…
- 5 Zeitfenster. Unter "Instruktionen" finden Sie noch einmal Hinweise zur Durchführung. Um den Test für alle Zugänge freizuschalten, nutzen Sie das geöffnete Vorhängeschloss ( $\bigcirc$ ). Sollte es in Einzelfällen notwendig sein, können Sie die Testung auch einzeln über das Symbol hinter dem jeweiligen Zugang für diesen öffnen. Bei dem MSK-Online-Screening sind zwei Zeitfenster zu sehen.
	- Zeitfenster 1: Testungscode, welcher auch für die Rückmeldung genutzt wird.
	- Zeitfenster 2: MSK-Online Screening

Die Freischaltung funktioniert unabhängig voneinander. Sie sehen zu dem ein Uhren-Symbol, dieses ist für die Durchführung des MSK-Online-Screenings allerdings nicht notwendig.

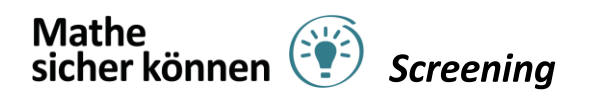

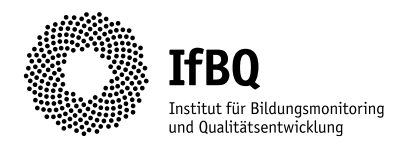

6 – Über "Aktualisieren" können Sie den aktuellen Status der Zugänge während der Testung aktualisieren. So sehen Sie in der Steuerung (4), welche/r Schüler/in

bereits den Test beendet hat oder noch aktiv ist. Ein graues Symbol (<sup>2014</sup>) ist ein inaktiver Zugang, ein blaues Symbol bedeutet ein aktiver Zugang, ein grünes Symbol steht für einen abgegebenen Test.

7 – Jede Änderung, die Sie in der Teststeuerung (4) durchführen, muss gespeichert werden um umgesetzt zu werden. Das Freischalten oder Schließen des Testes muss IMMER gespeichert werden.

#### Ihre Zugangsdaten als Testleitung

Wenn Sie ein Tablet nutzen dann können Sie sich ganz bequem über den QR-Code in die Test-Steuerung einloggen. Scannen Sie dafür den QR-Code mit der Kamera Ihres Tablets. Nutzen Sie ein Notebook oder Standrechner dann loggen Sie sich bitte über den Login und das Passwort ein nachdem Si[e www.kermit-hamburg.de/online](http://www.kermit-hamburg.de/online) geöffnet haben. Ein genutzter QR-Code verliert nach 12 Stunden seine Gültigkeit, die Anmeldung über die Anmeldedaten funktioniert weiterhin.

# **Testleiterzugang** Testungs-ID:1271

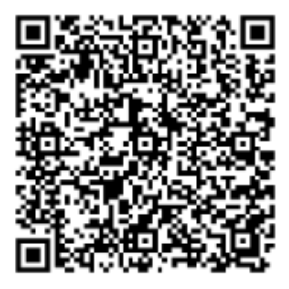

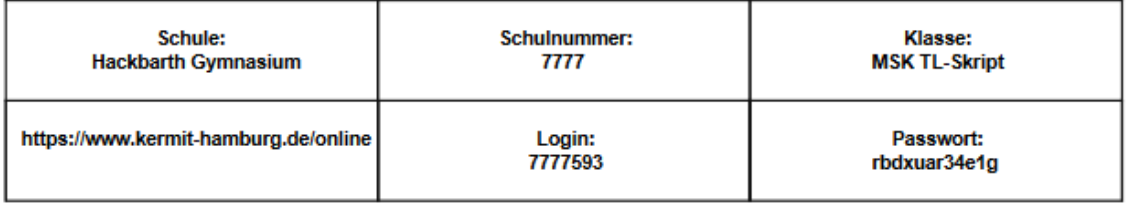

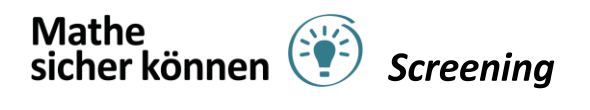

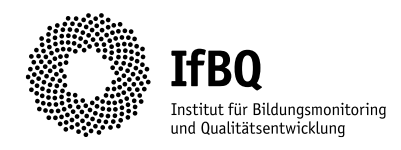

### <span id="page-6-0"></span>Testdurchführung

#### **a) Vorwort für die Schüler:innen**

Erklären Sie den Schüler:innen, dass Sie jetzt einen etwa 30minütigen Online-Test durchführen werden, der aus Aufgaben im Bereich Mathematik besteht. Erläutern Sie, dass nicht jeder die gleichen Aufgaben bekommen wird. Sollte jemand den Test nicht mehr weitermachen wollen, während die anderen noch Aufgaben lösen, soll sich die Person sich ruhig verhalten um fair zu bleiben.

#### **b) Anmeldung am Endgerät**

Bitten Sie Ihre Schüler:innen sich an dem Endgerät anzumelden, welches für die Testung genutzt wird. Bitte vermeiden Sie die Verwendung des Browser Firefox, da hier die Darstellung teilweise unschön ist. Geeignete Browser sind beispielsweise Edge oder Safari.

#### **c) Anmeldung im Testsystem**

*Tablet:* Bitten Sie Ihre Schüler:innen, die Kamera des Tablets zu aktivieren und den QR-Code auf ihrem Passwortzettel zu fokussieren (kein Foto machen!). Es wird dann eine URL vorgeschlagen, die einmal angeklickt werden muss. Anschließend muss je nach Endgerät eventuell noch auf ein Pop-Up Fenster geklickt werden.

Helfen Sie ggf. bei auftretenden Fragen weiter.

*Notebook/PC:* Bitten Sie Ihre Schüler:innen den auf dem Endgerät installierten Browser zu öffnen (**kein Firefox**). Anschließend soll die Adresse www.kermit -hamburg.de/online in der Adresszeile eingegeben werden (es ist hilfreich, die Adresse an der Tafel zu notieren). Danach müssen sich die Schüler:innen mit dem auf ihrem Passwortzettel notierten Anmeldenamen und Passwort anmelden.

Prüfen Sie, ob alle Schüler:innen sich anmelden konnten.

#### **d) Freigabe der Zeitfenster**

Öffnen Sie in der Teststeuerung die Zugänge für das gesamte Zeitfenster und speichern Sie diese Änderung. Bitte gehen Sie durch die Klasse und schauen, ob die Freischaltung des Testes bei allen Schüler:innen funktioniert hat. Helfen Sie ggf. nach, und schließen sowie öffnen Sie den Test im Einzelfall erneut für den betroffenen Zugang. Zu Beginn sollte einmal ein Testungs-Code gebildet werden (vgl. KERMIT-Code), die Anleitung ist in der Frage enthalten. Zudem wird einmal das Geschlecht erfragt.

#### **e) Beginn des Zeitfensters**

Die Schüler: innen sollten jetzt auf die Kachel tippen und über den Button "Test starten" das geöffnete Zeitfenster starten können. Bitte beantworten Sie beim eigentlichen Test keine inhaltlichen Rückfragen, da somit das Testergebnis verzerrt werden könnte.

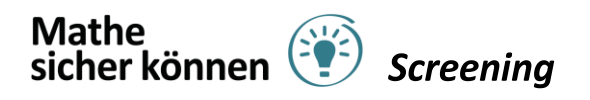

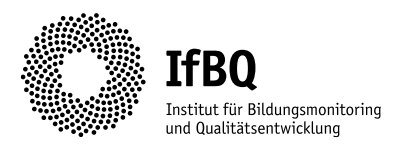

#### **f) Beenden des Zeitfensters**

Nach beendetem Zeitfenster schließen Sie bitte alle Zugänge über das Vorhängeschlosssymbol der Teststeuerung. Führen Sie die Schritte d) bis f) für alle Zeitfenster Ihrer Testung durch. Im MSK-Online Screening sind dies zwei, der Testungscode (1.) und das MSK-Online Screening (2.). Sammeln Sie nach der Testung alle Passwortzettel ein und vernichten sie diese datenschutzkonform. Anschließend loggen Sie sich selbst aus dem Testsystem aus.

#### <span id="page-7-0"></span>Hinweise zum Test

Das Screening ist als adaptiver Test konzipiert worden, die reine Testzeit beträgt 30 Minuten. Eine Testung kann je nach Schüler:in unterschiedlich viele Aufgaben beinhalten. Die Testung wird nach Erreichen der Testzeit beendet.

Eine Aufgabe kann von den Schüler:innen nach dem Übergang zur nächsten Aufgabe **nicht** mehr angezeigt und ggf. korrigiert werden. Eine weitere häufige Rückfrage betrifft die Korrektur bei Aufgaben im "Drag&Drop"-Format. Dies ist über ein Doppelklicken bzw. Doppeltippen auf die zu korrigierende Karte möglich.

Bitte nutzen Sie wenn möglich **nicht** Firefox als Browser, da es momentan zu einigen Problemen mit unserem System führen kann.

#### <span id="page-7-1"></span>Hinweise zur Rückmeldung

Ihre Schüler:innen erhalten Ihre Lösungshäufigkeit am Ende ihrer Testung auf letzten Testseite. Das IfBQ wird Ihnen die Ergebnisse des Screenings so schnell wie möglich bereitstellen. Bitte beachten Sie, dass trotz der digitalen Gestaltung der Aufgaben es teilweise noch deren Auswertung bedarf. Dies liegt sowohl an offenen Aufgabenformaten, als auch daran, dass eine:e Schüler:in eine in unserem System noch nicht bekannte Antwort auf eine Aufgabe gegeben hat.

#### <span id="page-7-2"></span>Kontakt

Sofern Sie Ihre geplanten Testtermine erfolgreich zurückgemeldet haben, wird im Zeitraum Ihrer Testung unter den folgenden Nummern eine Ansprechperson bei Fragen oder Problemen weiterhelfen können.

**Malte Naujokat** +49(0)40-428-851-102 malte.naujokat@ifbq.hamburg.de **Liv Woitke** +49(0)40-428-851-485 liv.woitke@ifbq.hamburg.de

Bei Rückfragen melden Sie sich gerne!